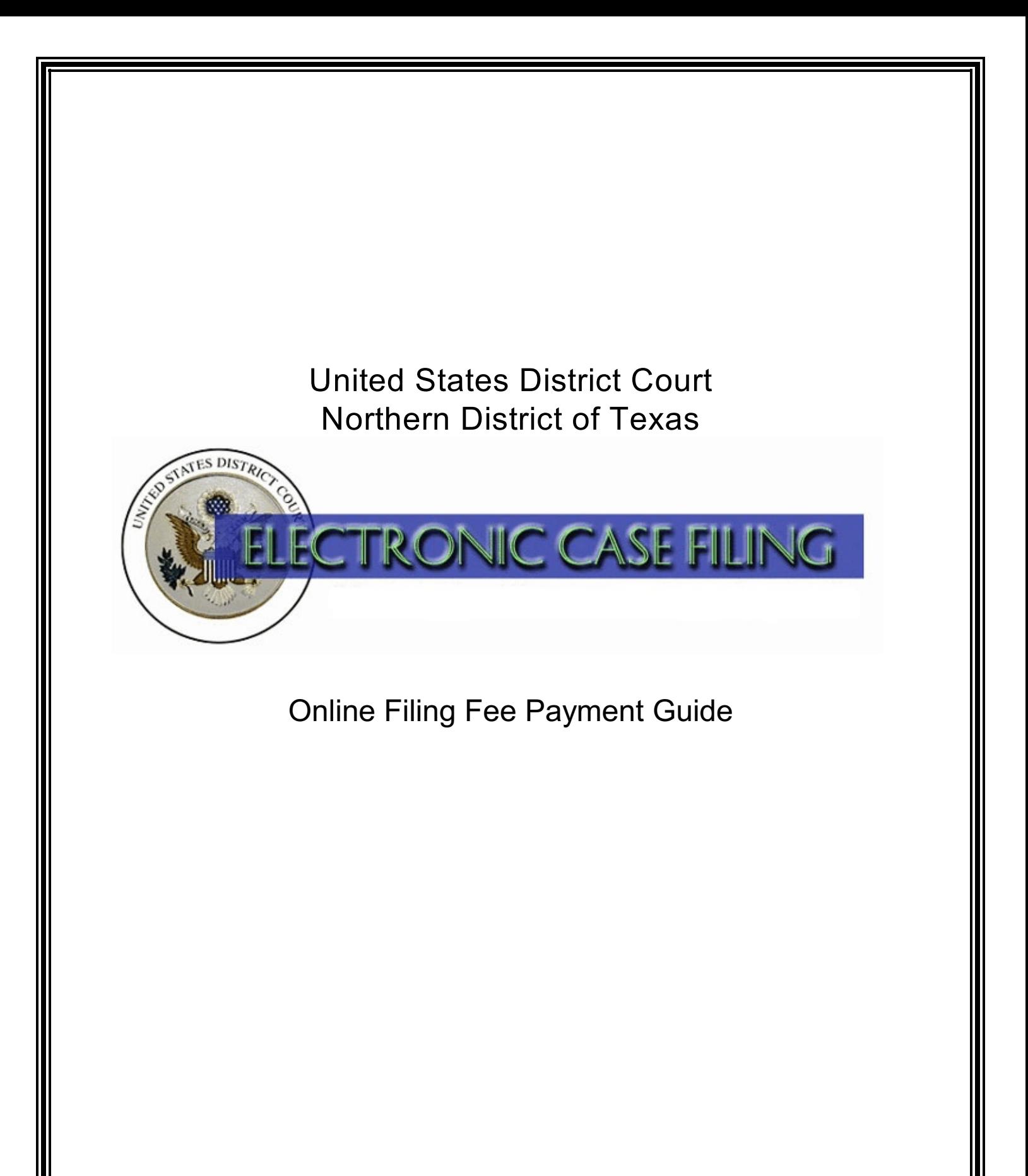

# **TABLE OF CONTENTS**

# **Page**

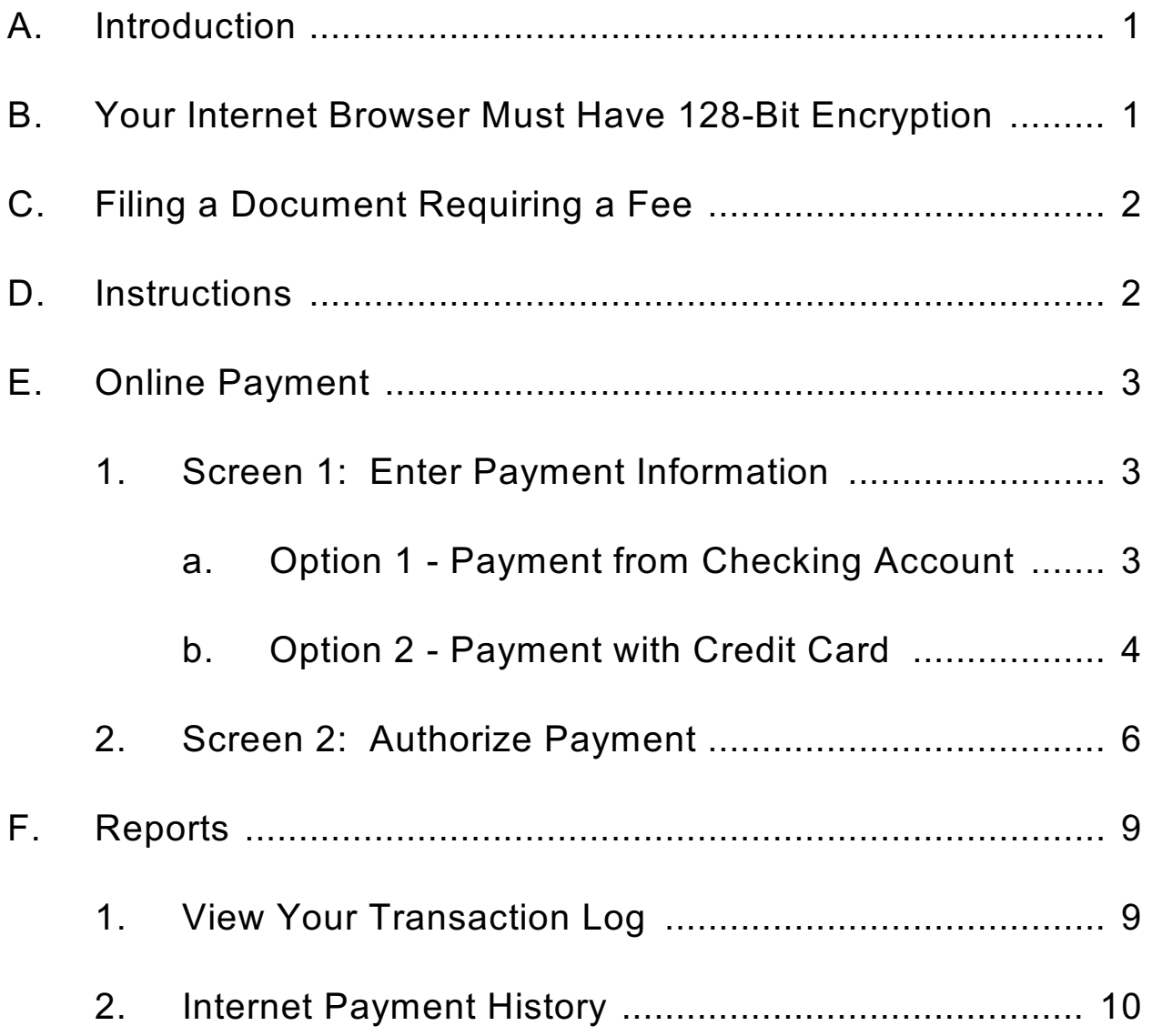

# Online Filing Fee Payment Guide

## **A. Introduction**

During the docketing of an event where a filing fee is payable, the online payment feature of the ECF system is designed so that you are prompted to pay the filing fee from a bank account or credit card as part of the docketing process.

Each completed online payment automatically inserts the amount of the filing fee paid and the receipt number into the docket text of the docket entry. See Figure 1.

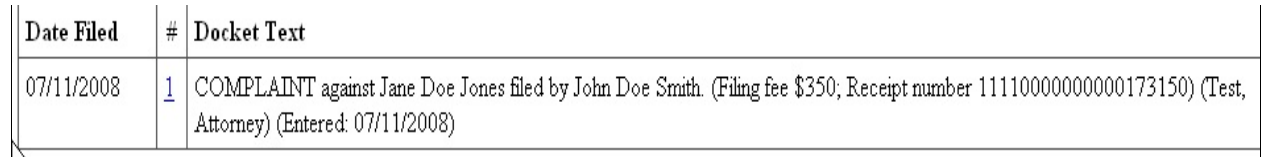

### **Figure 1**

Questions concerning online filing fee payment should be directed to your [local clerk's office](http://www.txnd.uscourts.gov/directories/court.html). Alternatively, you may contact the Dallas ECF Help Desk at 1-866-243-2866 or the Fort Worth ECF Help Desk at 1-800-240-7240.

### **B. Your Internet Browser Must Have 128-Bit Encryption**

To successfully and securely use the online payment feature of the ECF system, your browser must have 128-bit encryption. If you are using Internet Explorer as your browser or Netscape Navigator/Communicator as your browser, follow the instructions below to determine if your browser supports 128-bit encryption. Mozilla Firefox version 1.0, or higher, has the necessary encryption to support the online payment feature of the ECF system.

#### **Microsoft Internet Explorer (4.x, 5.x, 6.x)**

- 1. Click on the "Help" tab on your menu bar at the top of the screen.
- 2, Scroll down and select "About Internet Explorer."
- 3. A small window appears in the center of your screen indicating the version, as well as the encryption or cipher strength of your browser (either 40-bit, 56-bit, or 128-bit). If the screen indicates you have a 40-bit or 56-bit version, or if it does not indicate the encryption level, you will need to upgrade to a version with 128 bit encryption.

#### **Mozilla FireFox**

All versions of Mozilla FireFox support 128-bit encryption.

## **C. Filing a Document Requiring a Fee**

The following ECF docketing events currently require online payment of a filing fee. These events are:

- 1. Complaint
- 2. Notice of Removal
- 3. Petition for Writ of Habeas Corpus
- 4. Application for Writ of Garnishment
- 5. Petition for Writ of Mandamus
- 6. Notice of Appeal

The following example provides step-by-step instructions and screen demonstrations for online payment of a filing fee. The payment method is the same for filing any of the documents referenced above. ECF will automatically display the appropriate filing fee for the type of document you are filing.

### **D. Instructions**

During the docketing of an event where a filing fee is payable, (e.g., Complaint), a prompt appears displaying the amount of the fee that will be charged to you. See Figure 2.

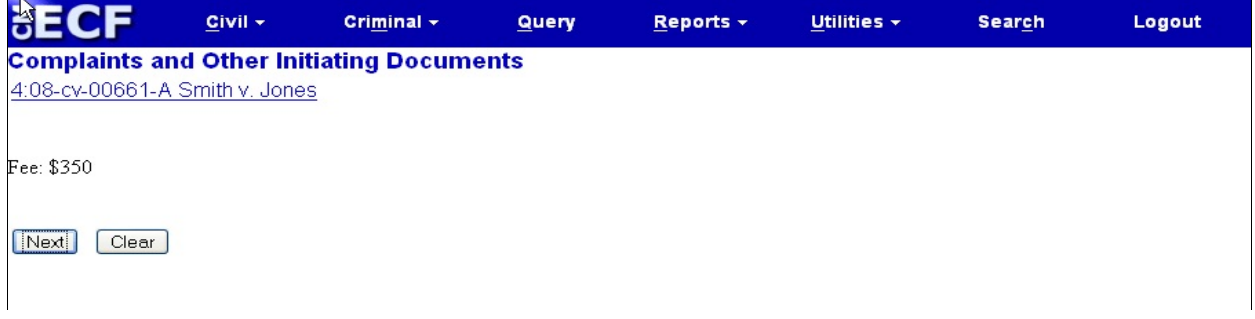

#### **Figure 2**

Clicking the "Next" button on the filing fee screen begins the online payment process. A screen temporarily appears as shown in Figure 3 below.

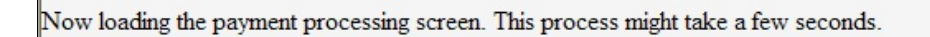

#### **Figure 3**

You will automatically be directed to the Online Payment Screen after a few seconds.

### **E. Online Payment**

#### **1. Screen 1: Enter Payment Information**

ECF allows you to pay from a checking account, also known as Automated Clearing House (ACH) (Option 1), or a credit card (Option 2). A screen prompts you to select from these two options.

#### **a. Option 1** - **Payment from Checking Account**

Option 1 allows you to pay from a checking account. See Figure 4.

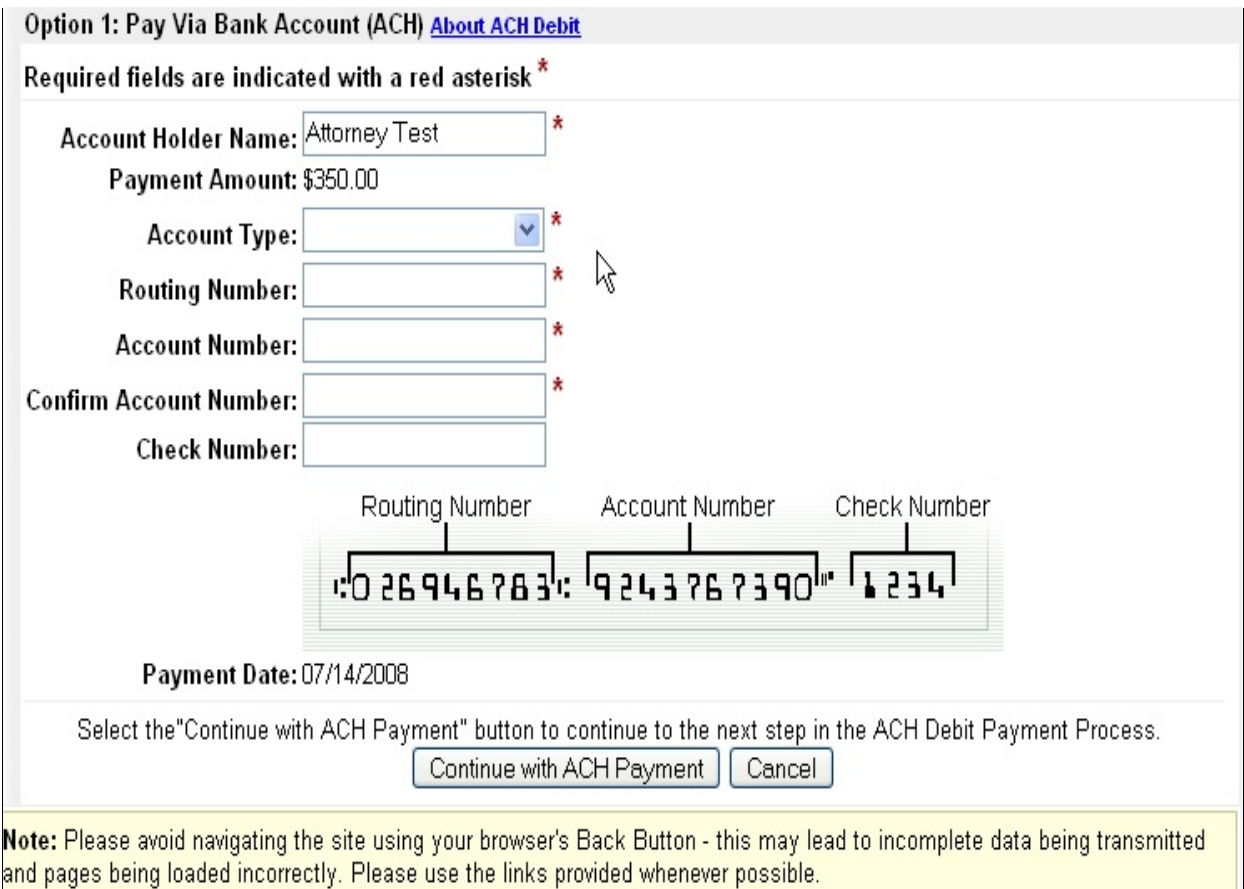

- i. Verify that the billing information is correct and matches the billing address for your bank account. Each field marked with an asterisk is a required field.
- ii. Enter the Account Type\* **(required)**
- iii. Enter the Routing Number\* **(required)**
- iv. Enter the Account Number\* **(required)**
- v. Enter the Account Number again to confirm\* **(required)**

vi. Enter the Check Number **(optional)**

Once information has been entered and verified for correctness, click "**Continue with ACH Payment**" to continue processing payment.

Note: If you do not enter information in all required fields, a prompt similar to the one shown in Figure 8, below, appears. The prompt identifies the field(s) you failed to complete.

#### **b. Option 2 - Payment with Credit Card**

Option 2 allows you to pay the filing fee with a credit card. See Figure 5.

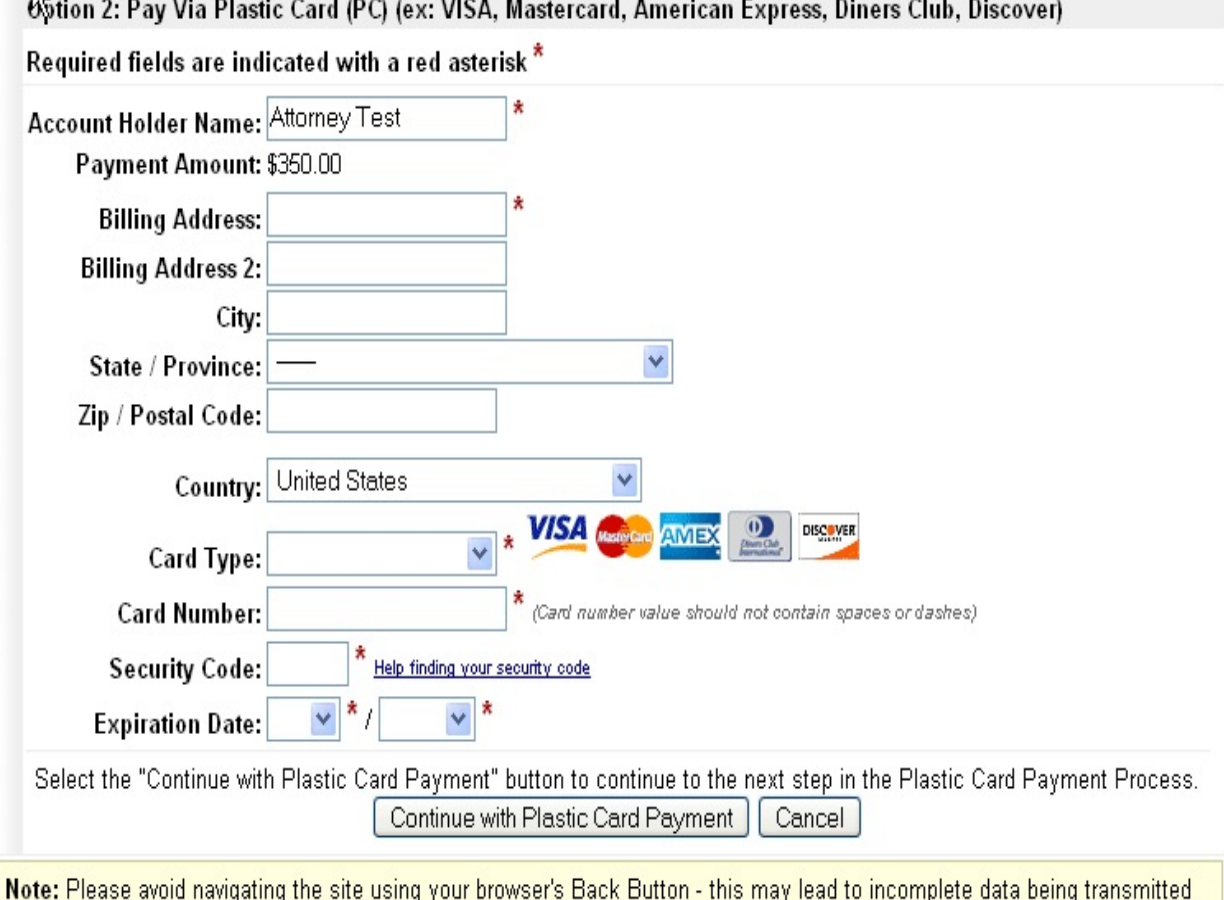

and pages being loaded incorrectly. Please use the links provided whenever possible.

- i. Verify that the billing information is correct and matches the billing address for your card. All fields designated with an asterisk are required fields.
- ii. Select the appropriate Card Type (Visa, MC, Discover, Amex, or Diner's Club) from the drop-down menu\* **(required)**
- iii. Enter the Card Number\* **(required)**. Do not use spaces or dashes when entering the card number.

iv. Enter the Security Code\* **(required)**. If you have trouble determining the security code on your card, click the "Help finding your security code" link provided next to the Security Code field. See Figure 6.

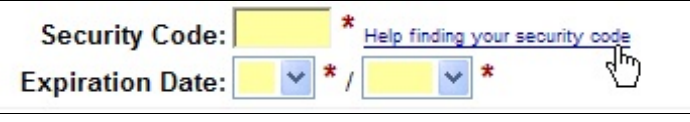

#### **Figure 6**

v. Clicking the "Help finding your security code" link displays a popup screen as shown in Figure 7.

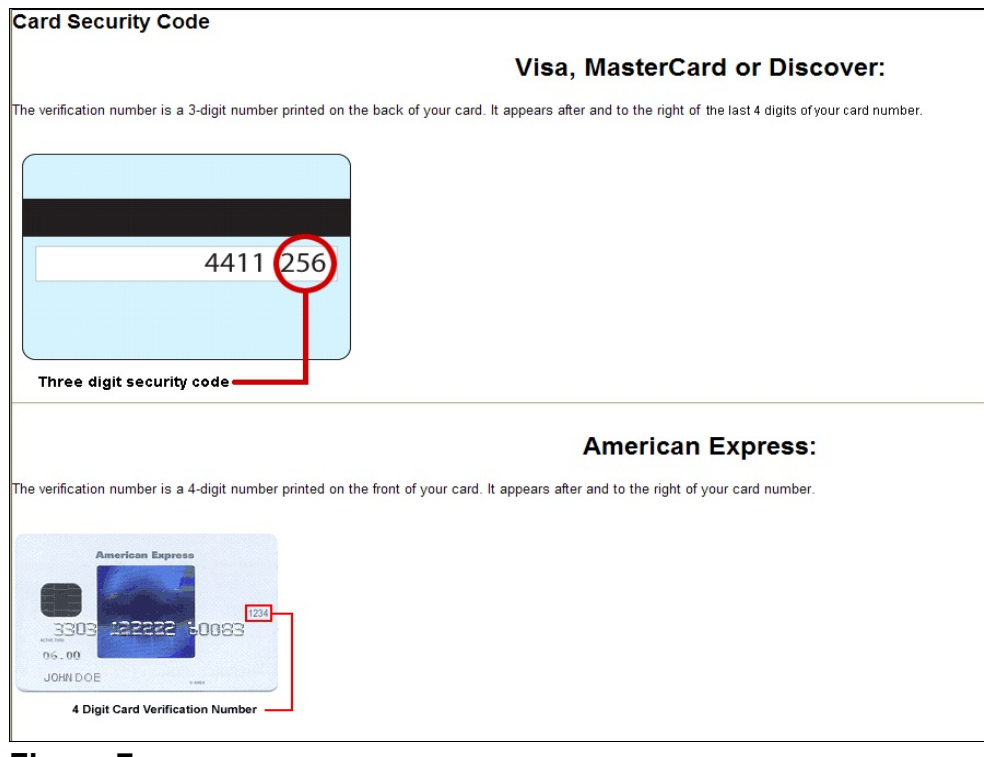

**Figure 7**

**Note**: If using Visa, MasterCard or Discover, the verification number is a 3-digit number printed on the back of your card. It appears to the right of the last 4 digits of your card number. If using American Express, the verification number is a 4-digit number printed on the front of your card. It appears on the right side above your card number.

The payment module will validate the security code entered with the card number. If the credit card number and security code you enter do not match the values on file with the bank, you will receive an error message: "The card security code is invalid, please re-enter the card security code."

- vi. Enter Expiration Date\* **(required)**
- vii. Once you have entered all of the required payment information, click "Continue with Plastic Card Payment."

Note: If you do not enter information in all required fields, a prompt similar to the one shown in Figure 8 appears. The prompt identifies the field(s) you failed to complete.

#### Your request could not be completed:

- Security Code is required.
- Expiration Date is required.

#### **Figure 8**

**Important**: You may cancel the transaction by clicking the "Cancel" button, but avoid using your browser's Back Button as this may lead to incomplete data being transmitted, or pages being loaded incorrectly. Please use the links provided whenever possible.

#### **2. Screen 2: Authorize Payment**

Once you click the "Continue with ACH Payment" or "Continue with Plastic Card Payment" button, the **Authorize Payment** screen displays. See Figure 9.

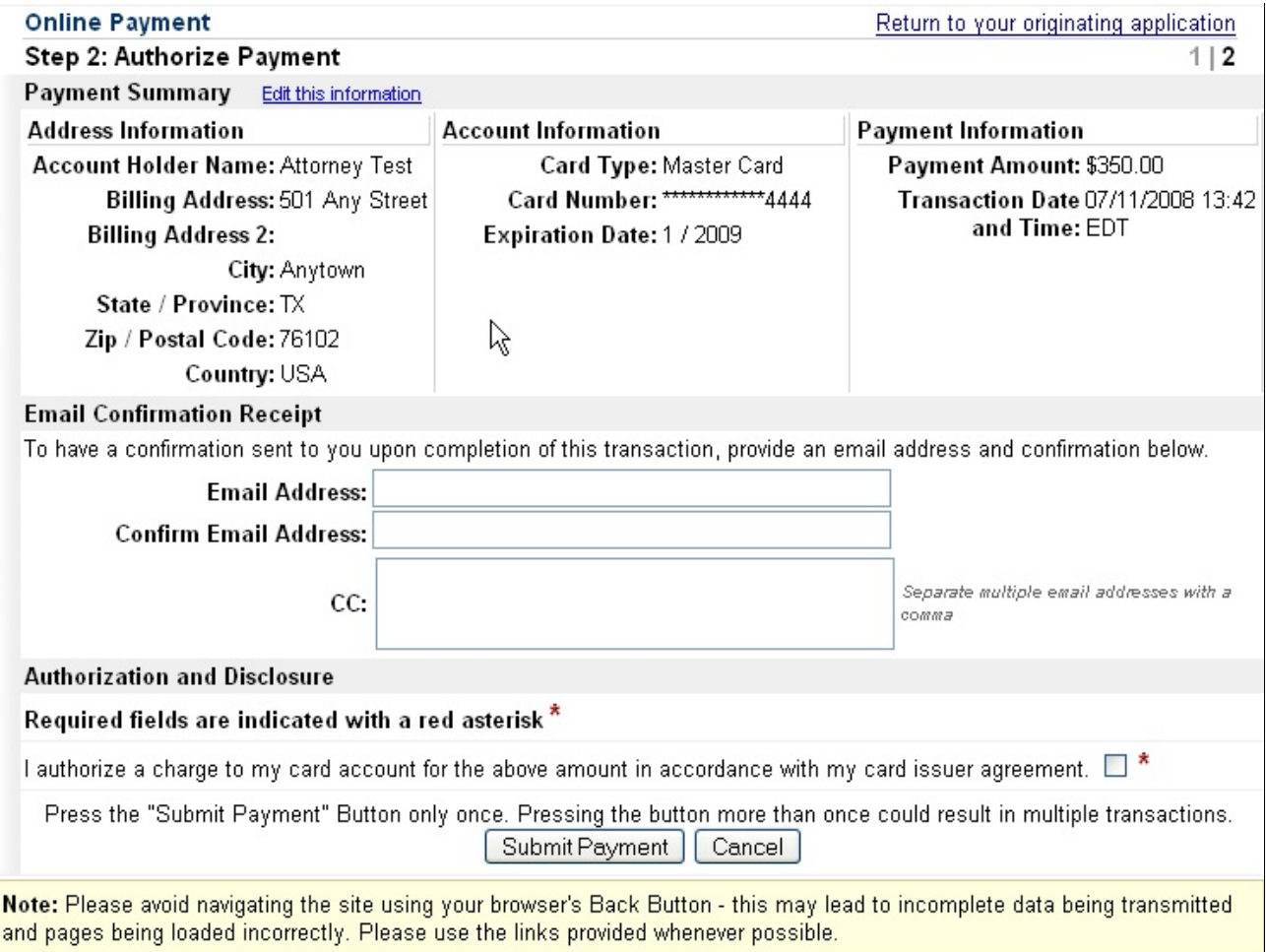

**Figure 9**

a. If you would like an Email confirmation that you paid the filing fee, enter your Email address in the **Email Address** box, and confirm it by reentering it in the **Confirm Email Address** box. To receive Email confirmation of the payment you must confirm your Email address. See Figure 10.

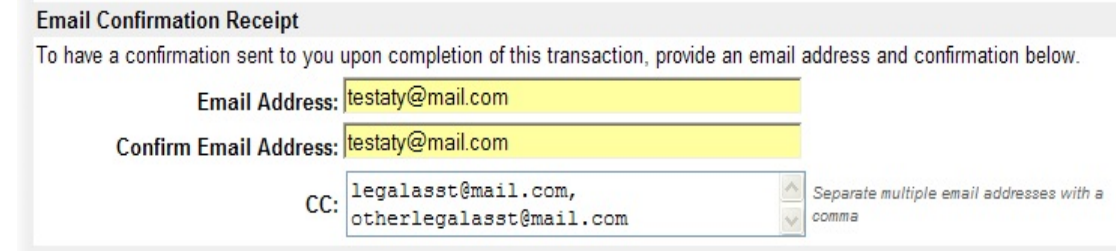

#### **Figure 10**

- b. You may send courtesy copies of the payment confirmation by entering additional Email addresses in the "CC:" box. If adding more than one courtesy copy Email address, separate each Email address with a comma as shown in Figure 10, above.
- c. Check  $\checkmark$  the box next to "I authorize a charge to my card account for the above amount in accordance with my card issuer agreement," as shown in Figure 11. This is a required field.

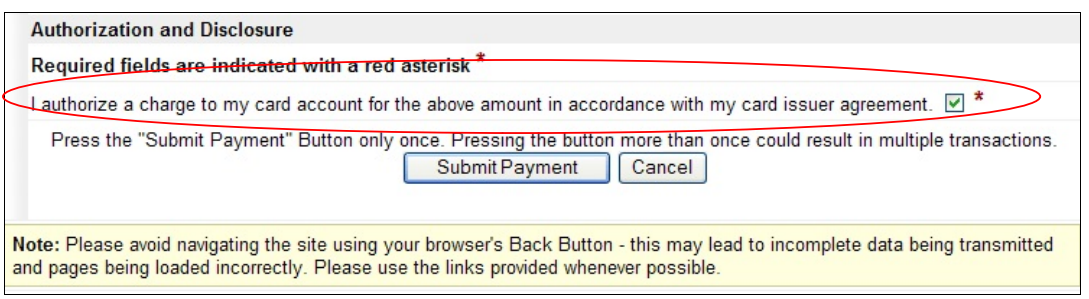

- **Note:** If you do not check √ the box, you will receive an error message. You will not be able to continue until the box is checked  $\checkmark$ .
- **Important**: Do NOT double-click the "Submit Payment" button. Double-clicking this button may result in a duplicate charge to your card. If a duplicate charge to your card occurs, please contact the ECF Help Desk for assistance.
	- d. Once you click the "Submit Payment" button, your payment information is stored, the online payment process is complete, and you are now ready to complete the docket entry. Click "Next" to continue.

e. When you have completed making all other docket entries, the Docket Text screen will display with payment information text similar to that shown in Figure 12. Click "Next" to continue and complete the transaction.

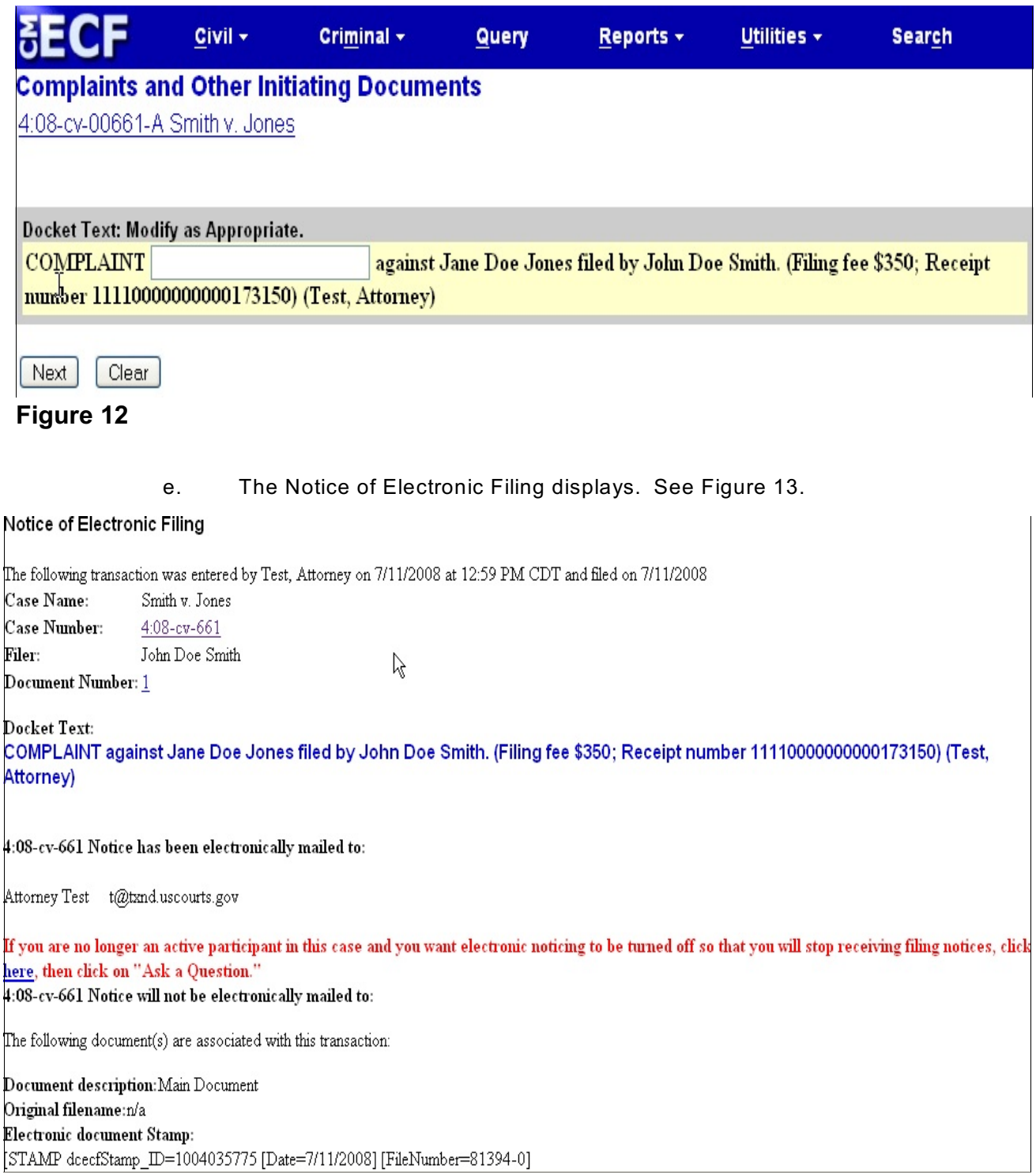

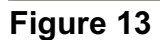

## **F. Reports**

Two reports are available that allow you to verify your filing fee payments:

- View Your Transaction Log; and
- Internet Payment History.

#### **1. View Your Transaction Log**

This report allows you to view all of your transactions (fee and non-fee entries) based on a date range. Follow the steps below to run the report. The instructions assume you have already logged in to ECF.

a. Click "Utilities." See Figure 14.

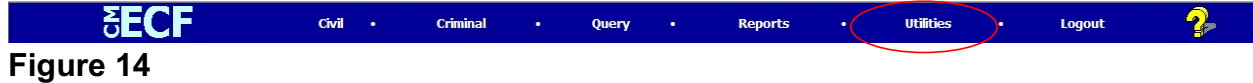

b. Click "View Your Transaction Log." See Figure 15.

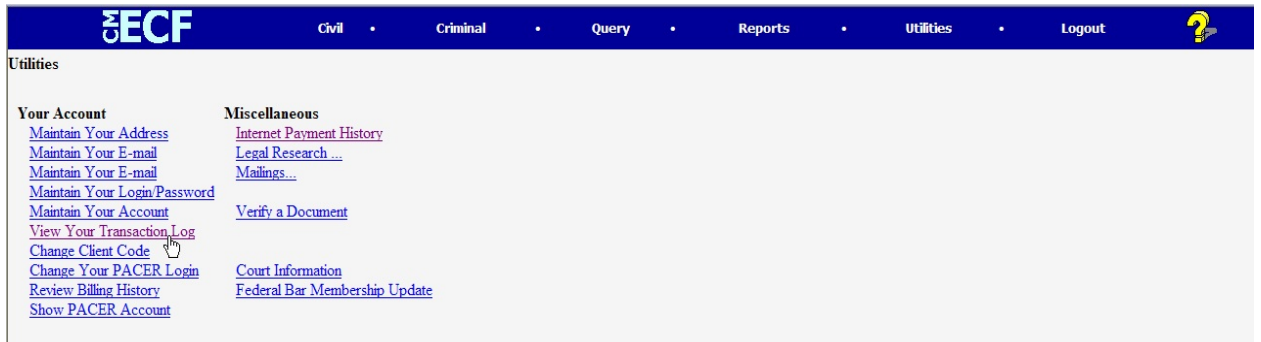

### **Figure 15**

c. Enter a date range in the fields provided. See Figure 16. Click the **Run Report** button.

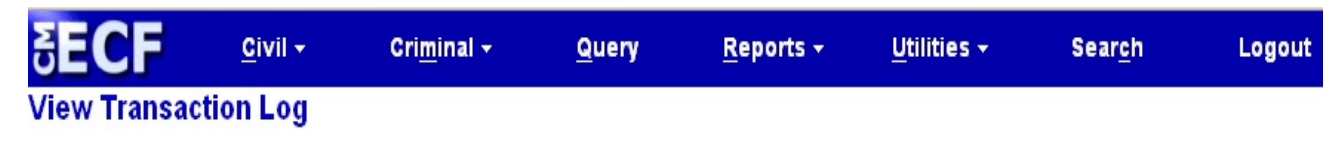

Enter the Date Selection Criteria for the Transaction Log Report

End Date: 7/11/2008 Start Date: 1/1/1996 Run Report | Clear **Figure 16**

d. Transactions made between the dates you entered are displayed. See Figure 17. If a filing fee was paid in association with an entry, a receipt number appears in the docket text.

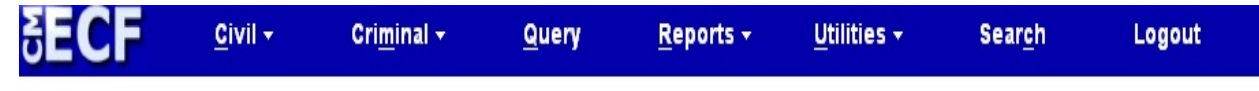

#### **Transaction Log**

### Report Period: 07/11/2008 - 07/11/2008

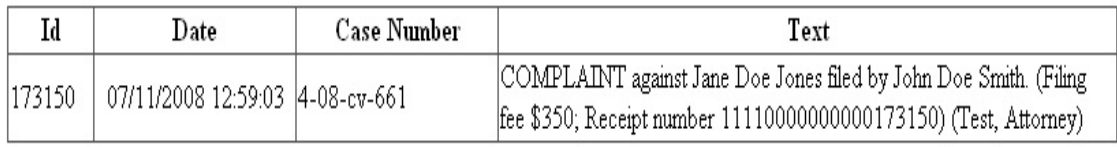

## **Figure 17**

e. To exit the report, click one of the available options on the Main Menu Bar.

#### **2. Internet Payment History**

The Internet Payment History Report allows you to review completed online payments over any specified time period. Follow the steps below to run the report. These instructions assume you have already logged in to ECF.

a. Click "Utilities." See Figure 18.

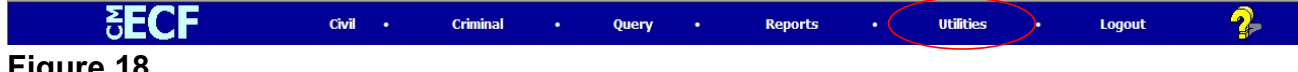

#### **Figure 18**

b. Click "Internet Payment History." See Figure 19.

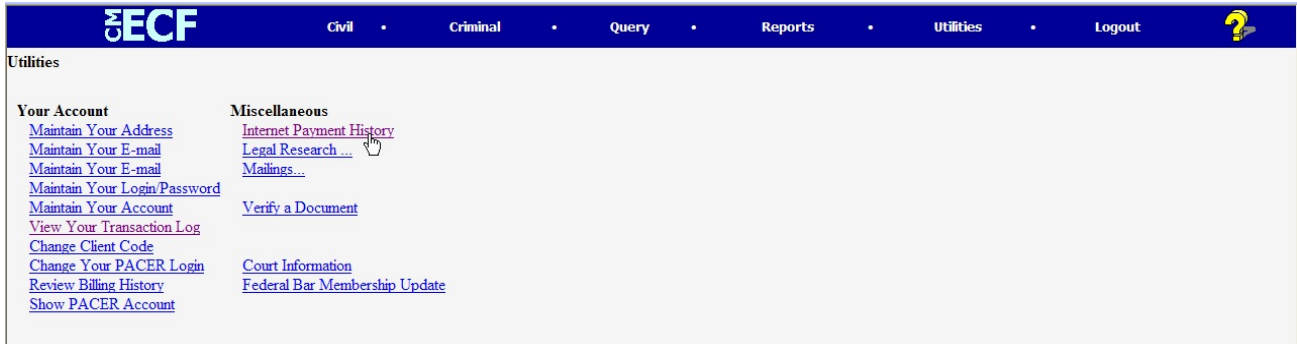

c. Enter a date range in the fields provided. See Figure 20. Click "Run Report."

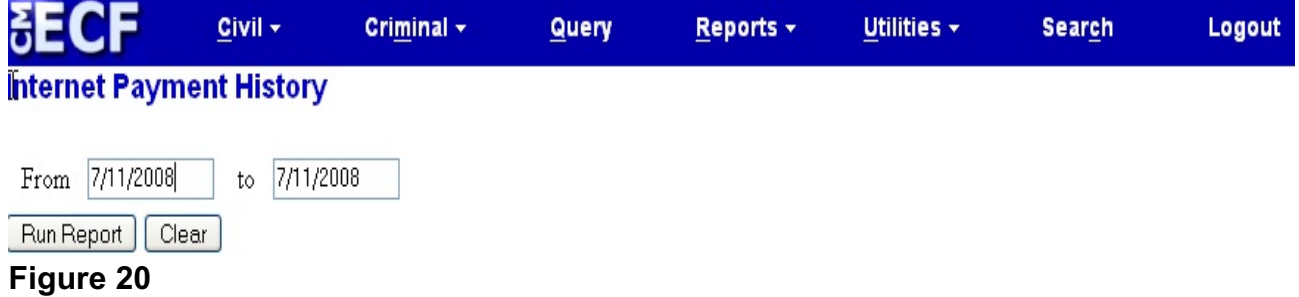

d. The report displays. See Figure 21. You are able to verify the date paid, description of the document filed, payment method, receipt number, and amount.

7/11/2008 to 7/11/2008

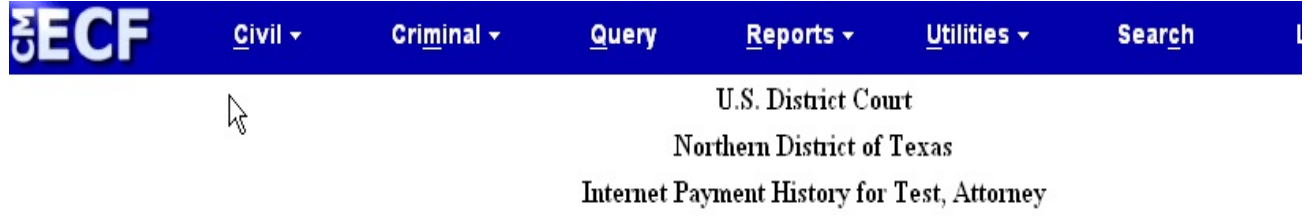

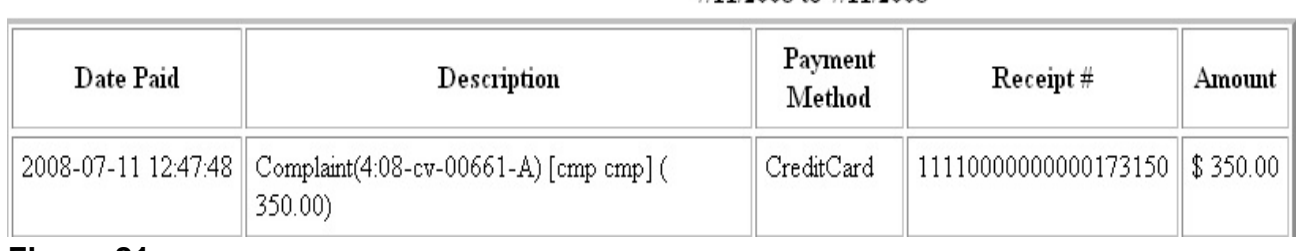

#### **Figure 21**

e. To exit the report, click one of the available options on the Main Menu Bar.